Teams で会議に参加する方法

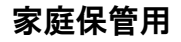

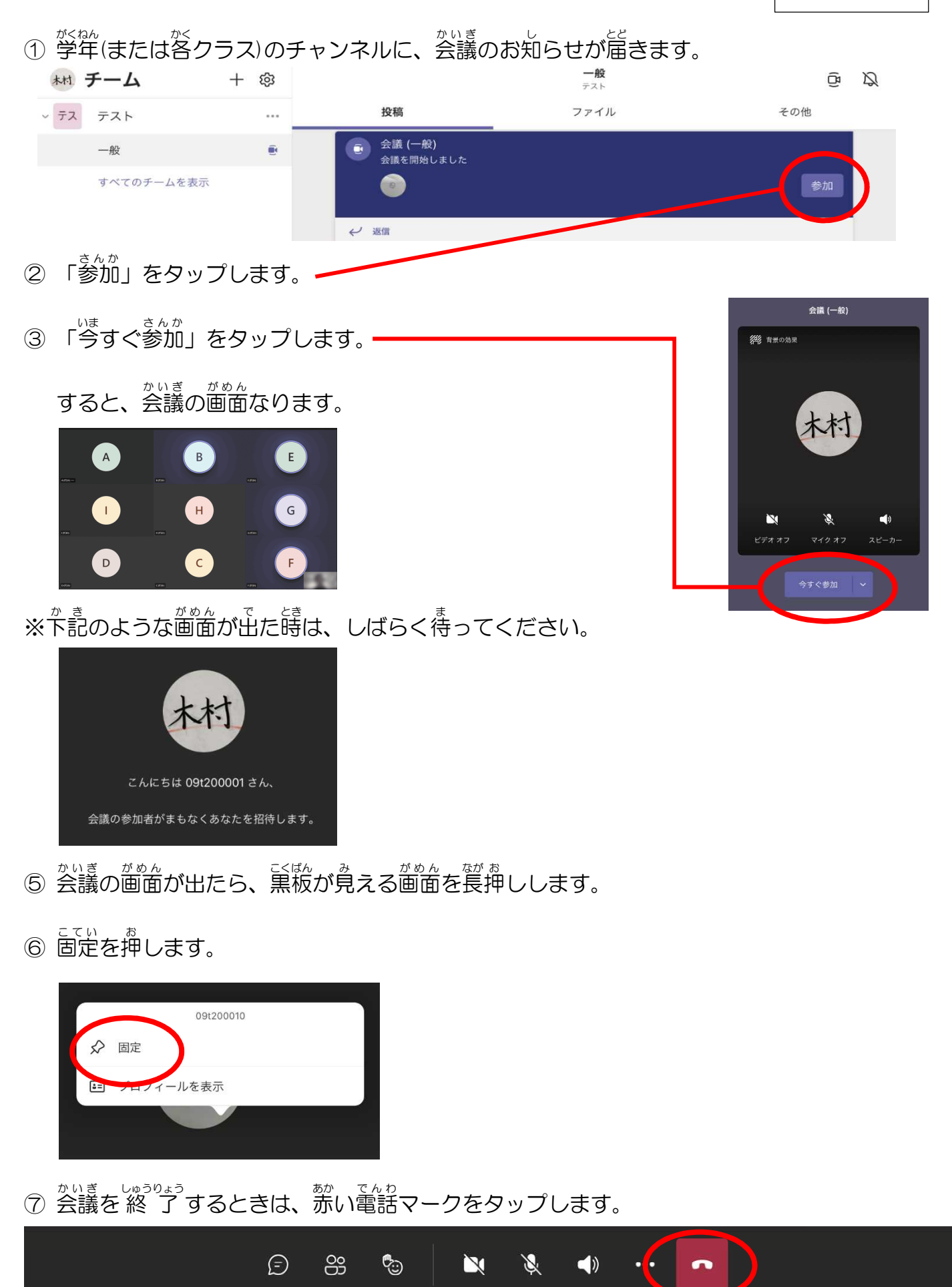

【オンライン授業時の設定について】

- ・カメラはオンにします。
- ・背景は変えないでください。 ※書いたものを提示したり、作ったものを見せたりする時に、映したものも背景と同化して見 えなくなってしまいます。 壁を後ろにしたり、布などで後ろが見えないようにしたりするなど、カメラに映っても大丈 夫なようにご準備をお願いいたします。
- ・マイクのオン・オフは、先生の指示に従ってください。
- ・困ったことがあったら、チャット機能で送ってください。
- ・Wi-Fiの接続エラーなど、途中で接続が切れた場合でも、再び Teams から「参加」を押す ことで、再び参加することができます。
- ・不具合で参加ボタンが表示されない場合は、アプリの再起動で解決することが多いです。 それでも解決しない場合は、iPad を再起動してください。(ホームボタンと電源ボタン同時押し)

【オンライン授業ができない状態になった場合】

- ・学校で授業の動画を記録しています。
- ・授業で書いた黒板の様子を写真に撮って保存してあります。
- ・分散登校の際に確認し、補習等対応します。

【タブレットを使った学習に推奨するもの】

・イヤホン

※動画を見る際や、家庭で受けるオンライン授業の音など、何かと必要になることが多くなりま す。100均等でも販売されています。

・画面保護シート

・スタイラスペン(パームリジェクション機能のついたもの) ※学校にもありますが、数に限りがあります。 特に高学年で使う場面が多いので、個人で持っていると便利です。

【オンライン授業を行う際の注意】

- ・オンライン授業を行う際は、学校の約束に準じて行います。
- ・授業を受ける時は、学習に集中しましょう。(飲食、スマホ、離席等は原則禁止です。)